Testing Zoom – iOS Devices – iPhone and iPad

- 1. Install the Zoom app from the Apple Store
- 2. In your internet browser, go to <https://zoom.us/test>
- 3. Tap **Join**

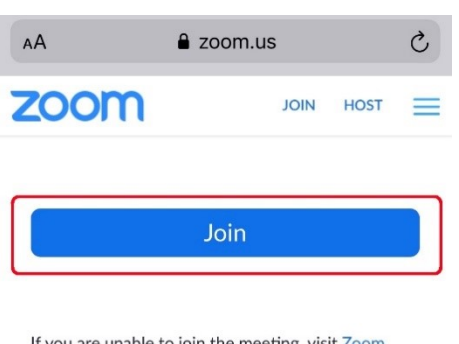

If you are unable to join the meeting, visit Zoom Support Center for useful information.

4. Tap **Open** on window that says Open this page in "Zoom"?

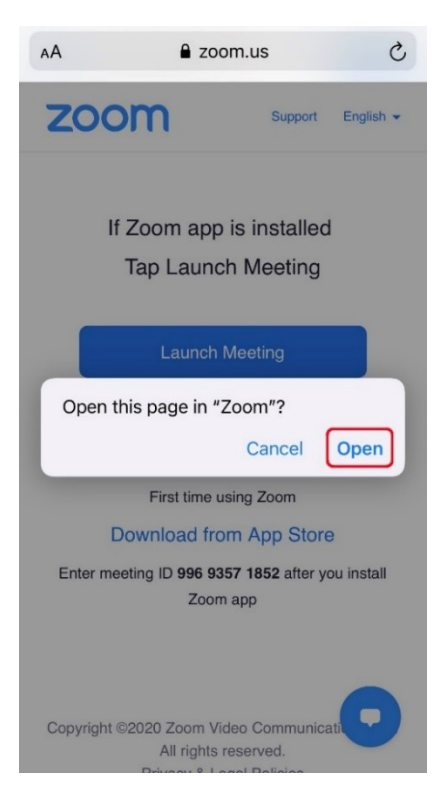

5. Enter your full name (as it appears on your official ID) when prompted and tap **Continue**

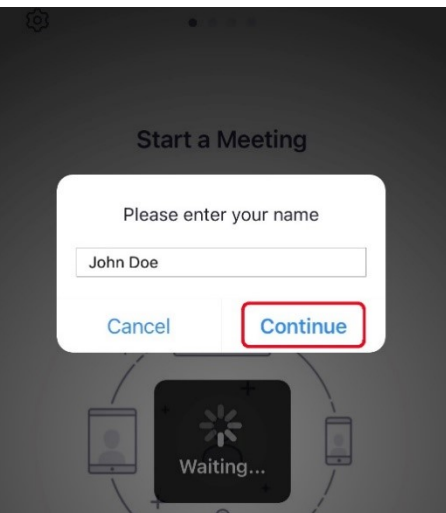

6. Tap **OK** on when you are notified that Zoom would like to access the camera

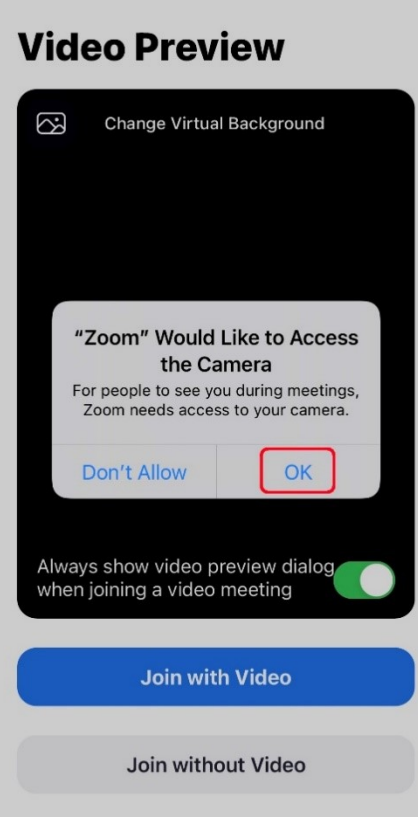

7. Tap **Join with Video**

## **Video Preview**

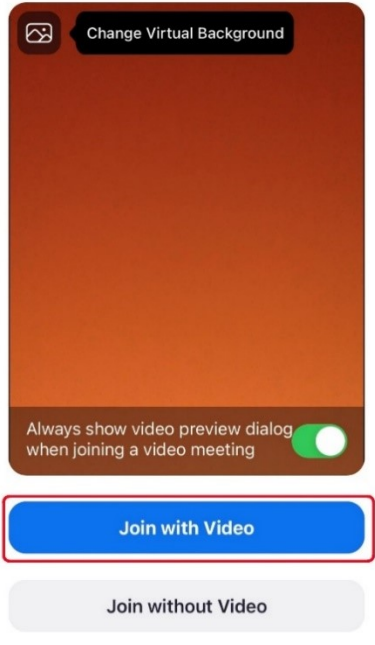

8. Tap **OK** when you are notified that Zoom would like to access the microphone

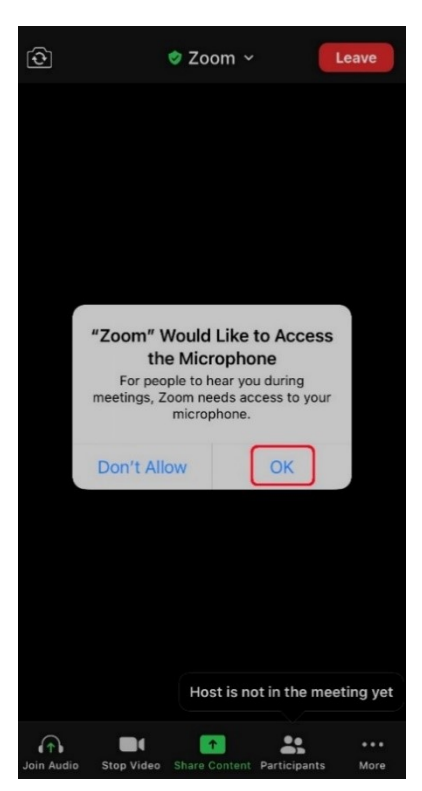

9. Tap **Don't Allow** if you are prompted that Zoom would like to send you notifications

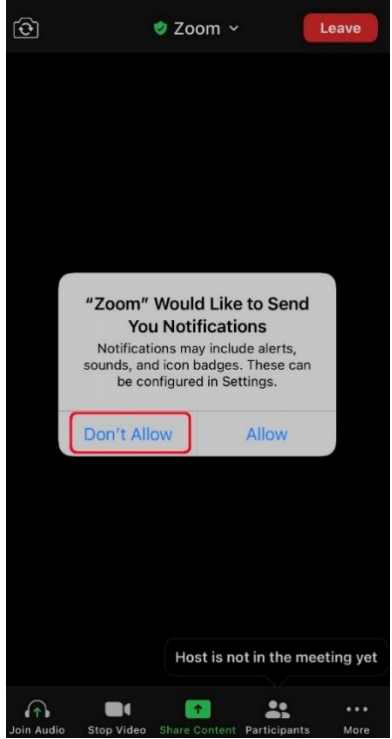

10. Tap **Call using Internet Audio** on the screen that says to hear others please join audio

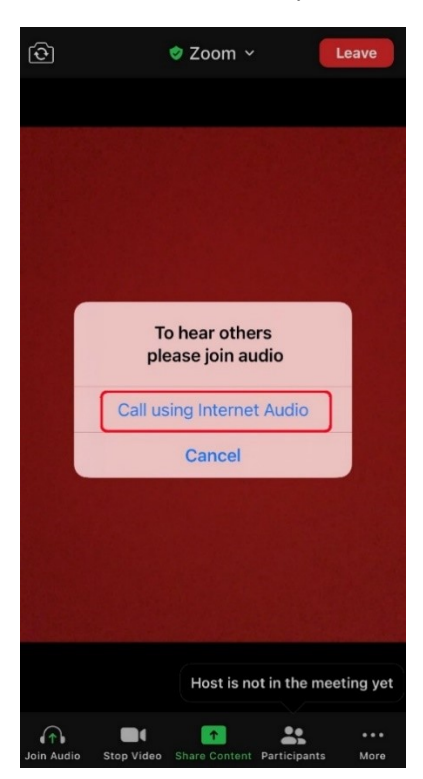

11. You should now see your face on the screen